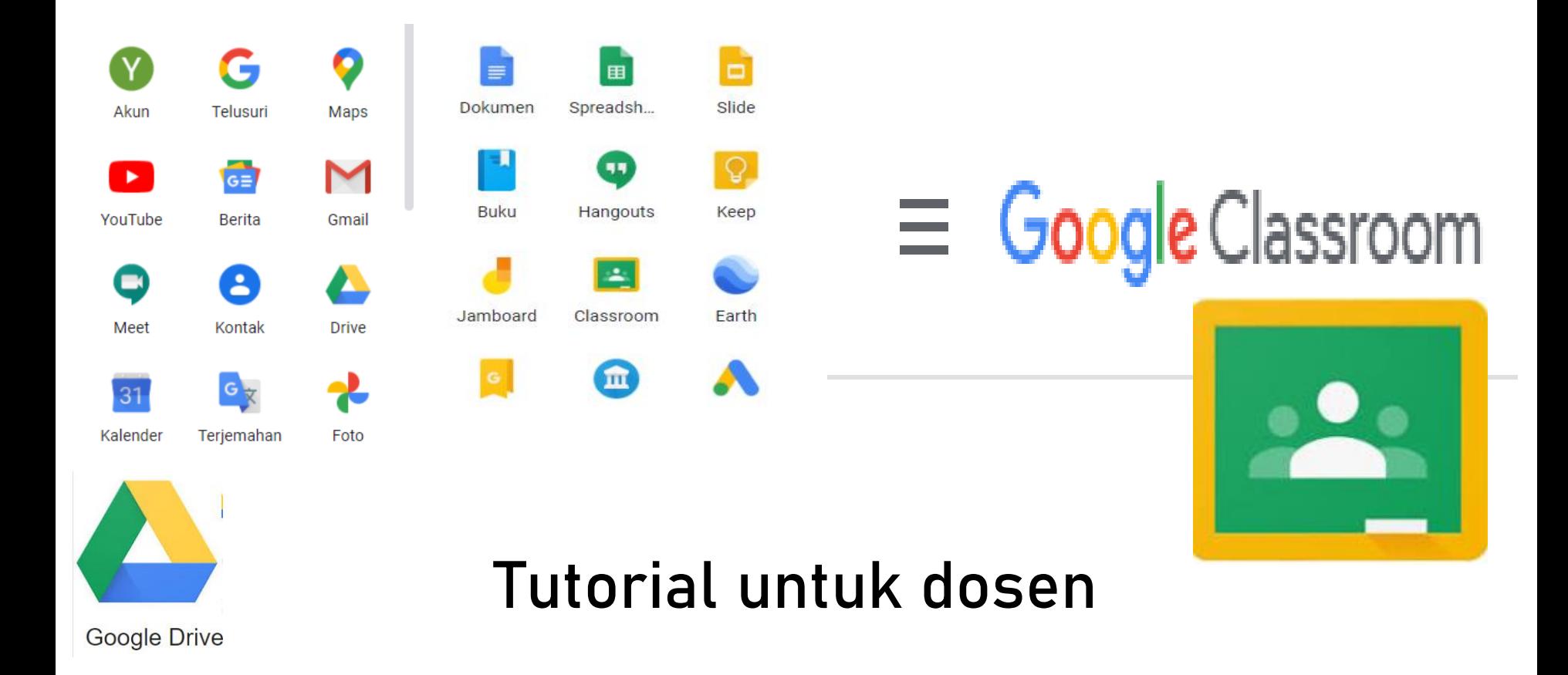

#### Cara Membuat Akun

- Akun google classroom otomatis dimiliki jika sudah memiliki akun google (gmail)
- Mahasiswa harap mendaftarkan akun gmail atas nama dirinya. Sesuai nama lengkap  $\rightarrow$ sehingga tidak ada akun duplikat, palsu, dll.

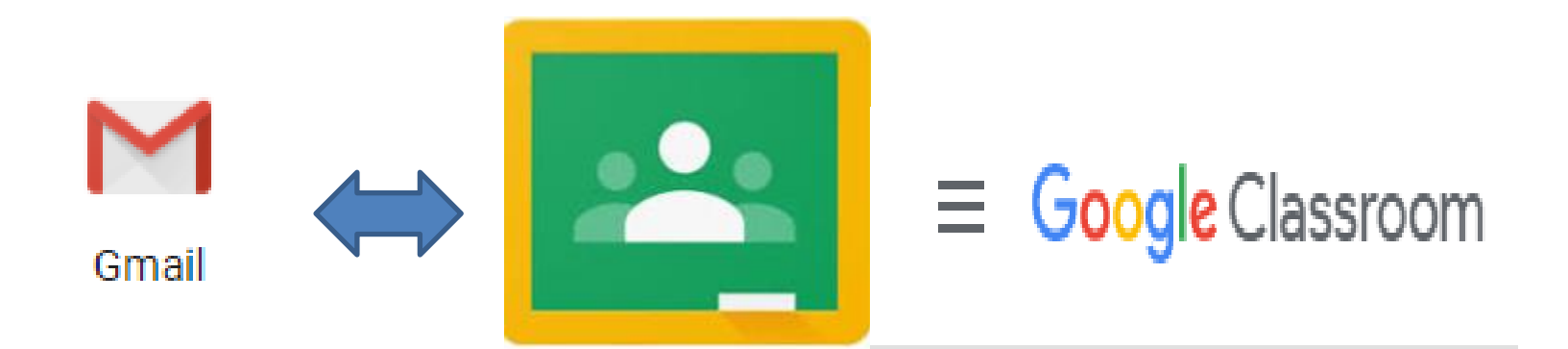

#### Cara Membuat Kelas

- Dosen bisa membuat kelas sesuai mata kuliahnya. Misal Akuntansi A, Akuntansi B. Maka kelas ini memiliki kode google classroom yang berbeda.
- Mahasiswa bisa mengunduh aplikasi atau hanya melalui browser. Lalu memasukkan kode kelas untuk masuk kelas online.

#### Cara Membuat Kelas

- Masuk ke [https://classroom.google.com](https://classroom.google.com/)
- Klik tanda + kanan lalu create class
- Muncul kotak persetujuan beri centang lalu continue

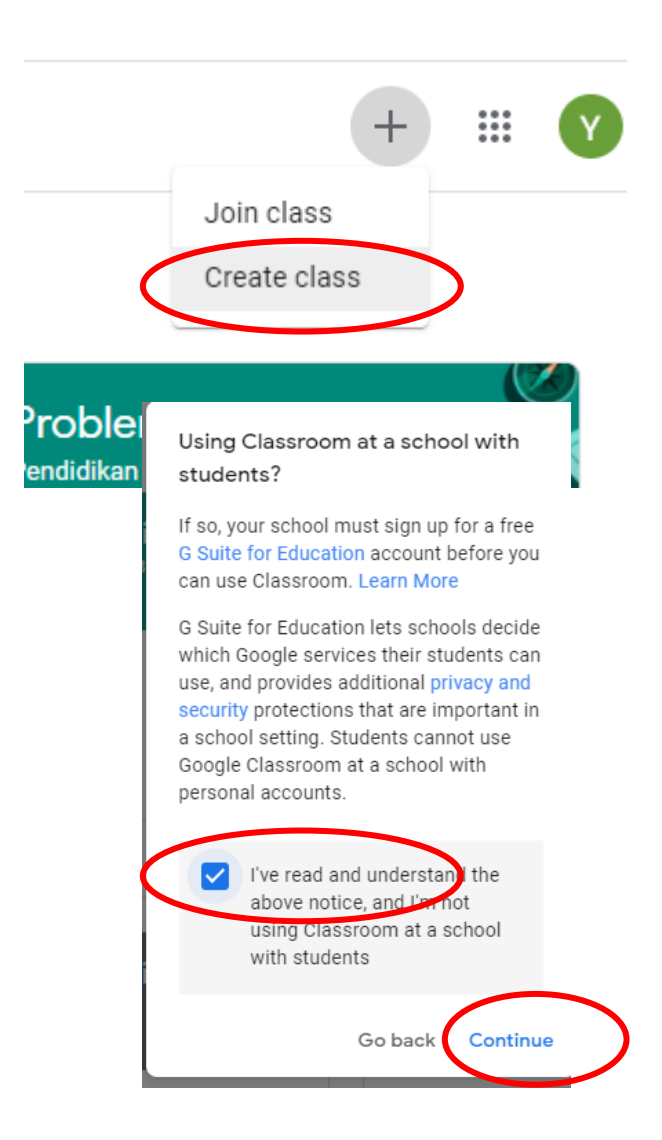

- Isikan nama mata kuliah pada class name contoh: Akuntansi A
- Isikan pula section, subject dan room sesuai MK
- Lalu create

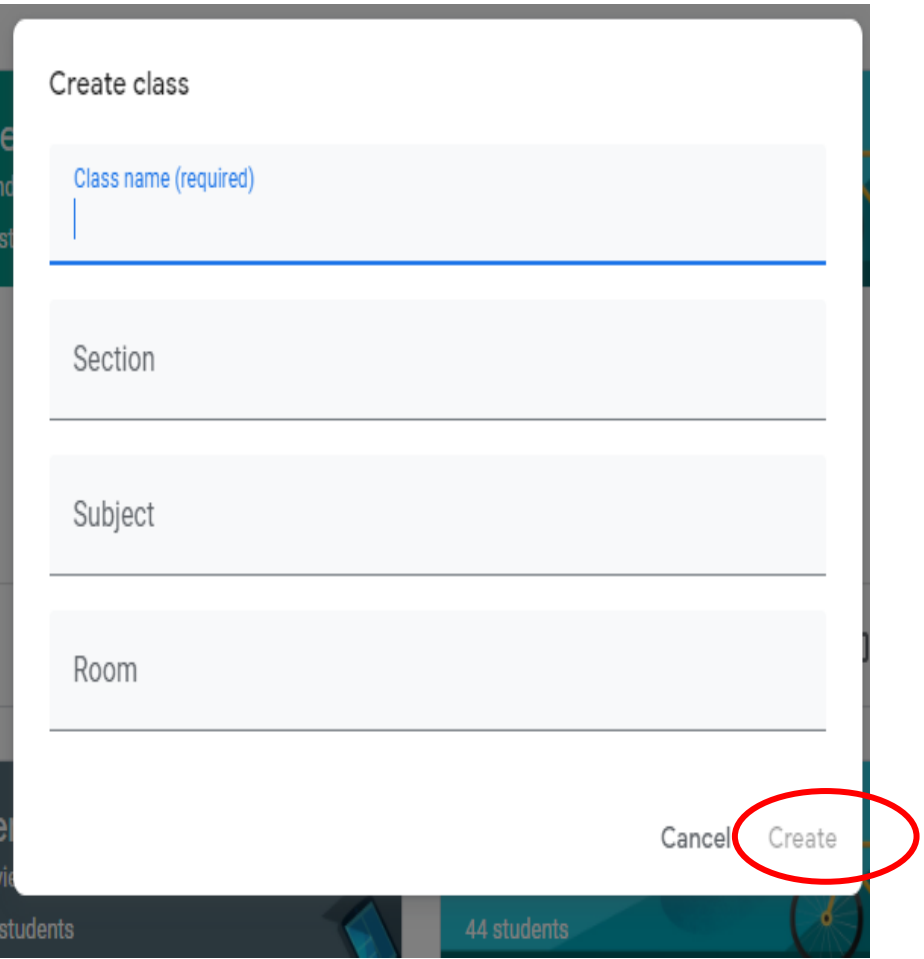

## Hasil Tampilan Kelas

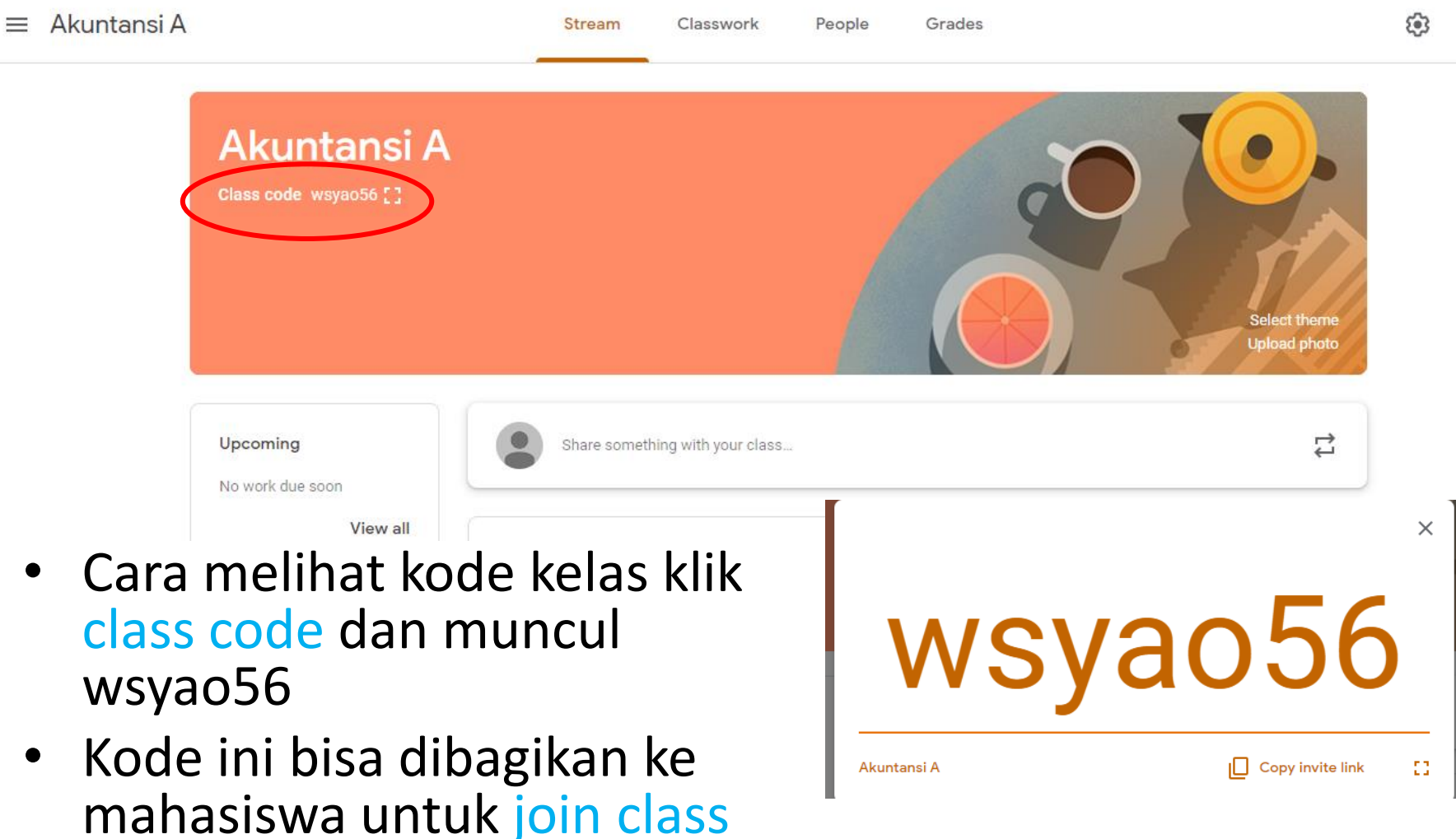

• Kode bersifat unik dan case sensitive

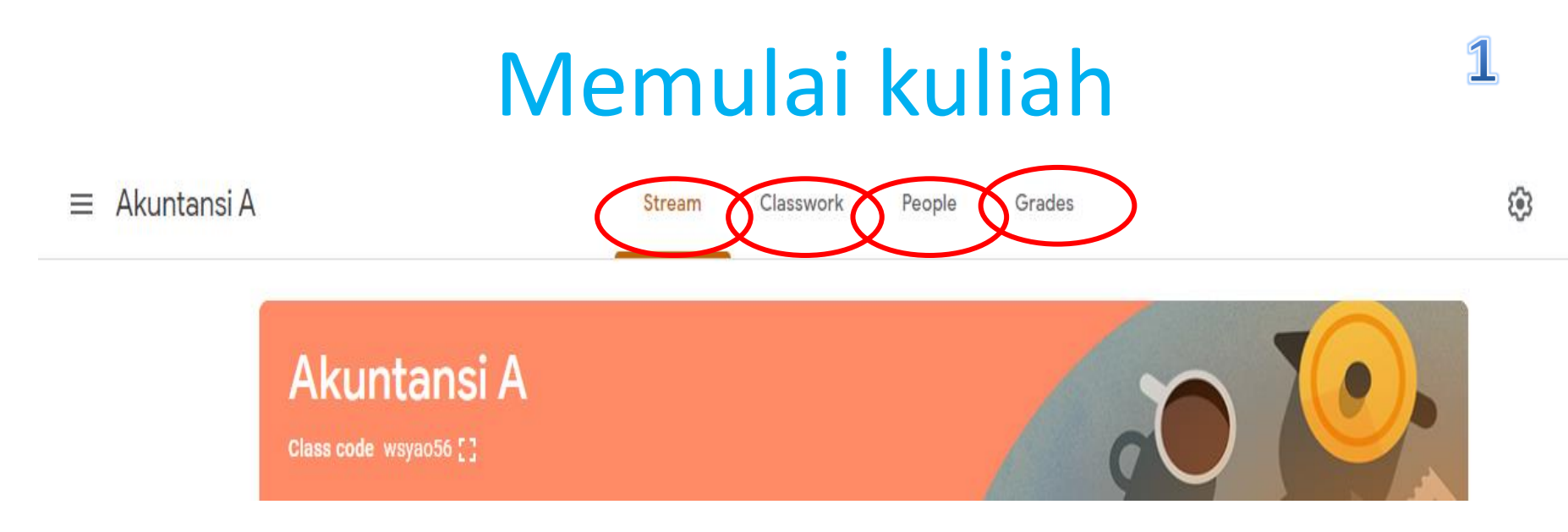

- Stream : Berisi penyampaian materi kuliah bisa setiap minggu
- Classwork: berisi penugasan untuk mahasiswa
- People: adalah mahasiswa yang masuk dalam kelas tersebut
- Grades: rekap nilai mahasiswa

# Memulai kuliah

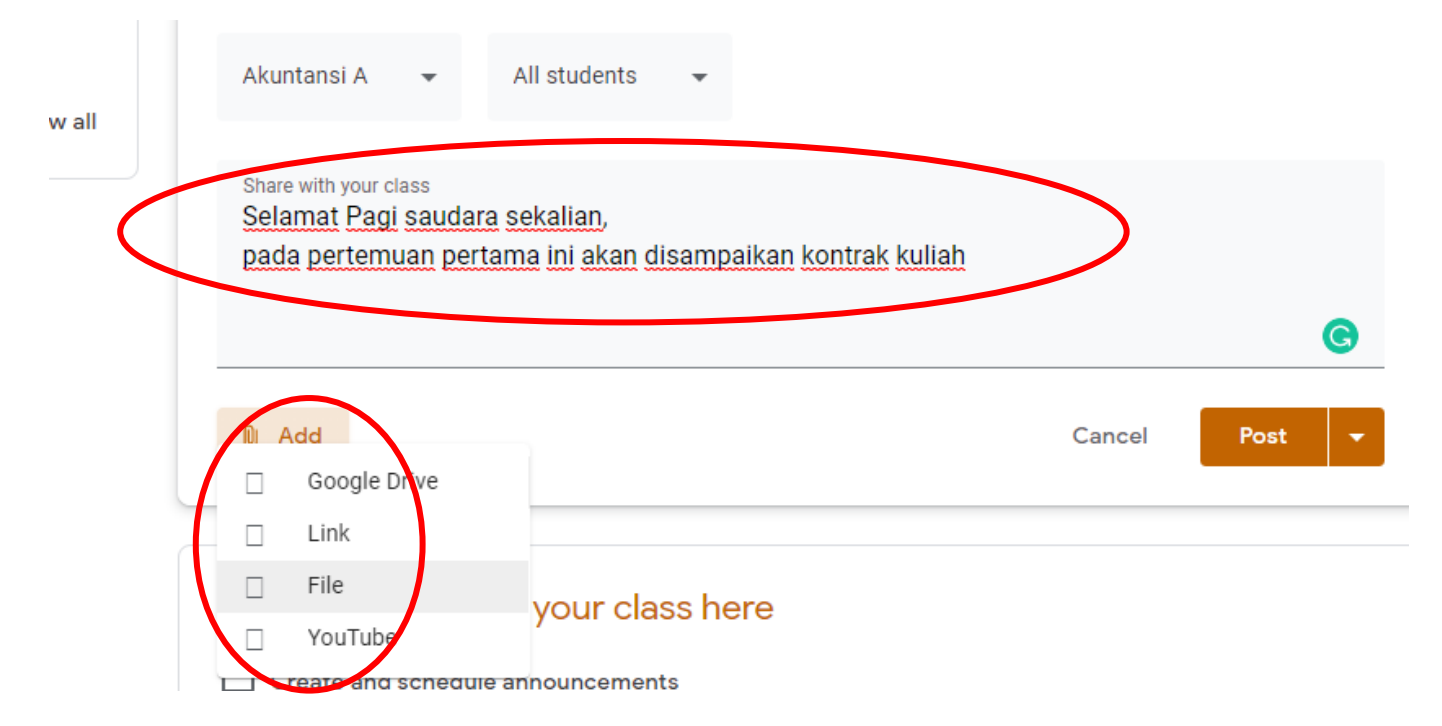

- Silahkan ketik sapaan untuk memulai kuliah, memberikan apersepsi pada bagian stream tadi
- Bisa menambahkan file/materi dengan klik ikon add file  $\rightarrow$ materi dari file komputer/laptop
- Ada menu google drive, youtube, dan link (untuk materi yang telah diuplod)

#### $\mathbf{B}$ Menguplod Materi dari Laptop

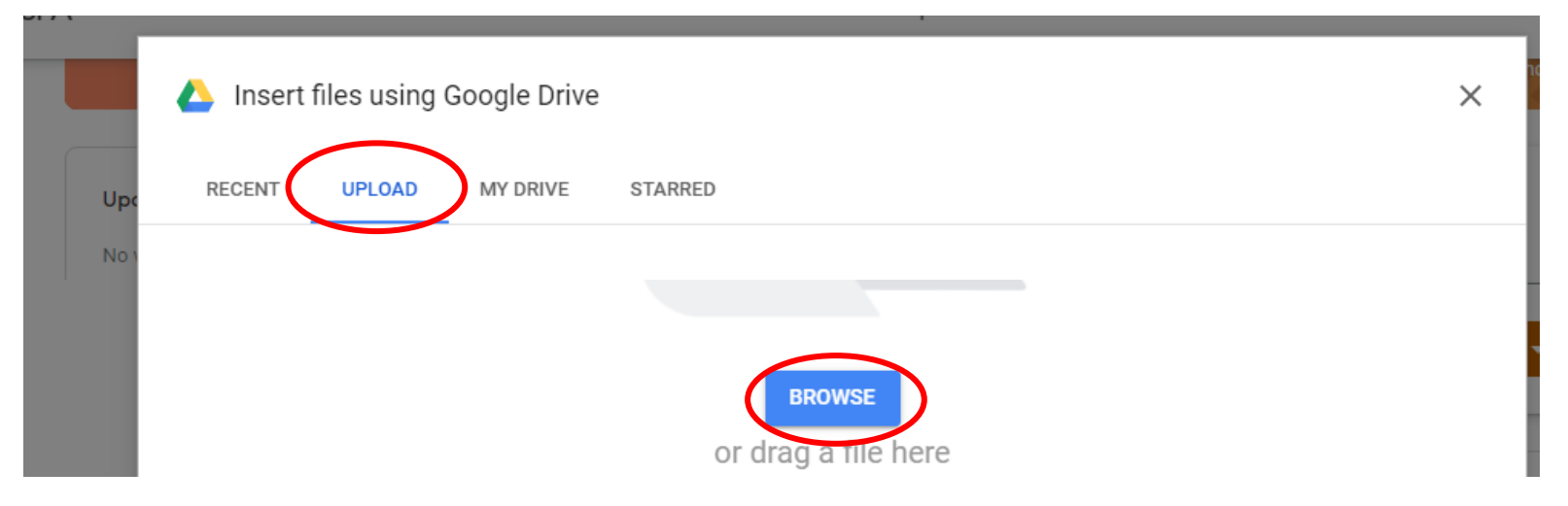

- klik ikon add file akan muncul kotak diatas lalu pilih uplod dan browse
- Pilih file kuliah yang akan disampaikan
- File bisa berupa Ms word, power point, pdf. gambar, dll.

## Memposting Materi

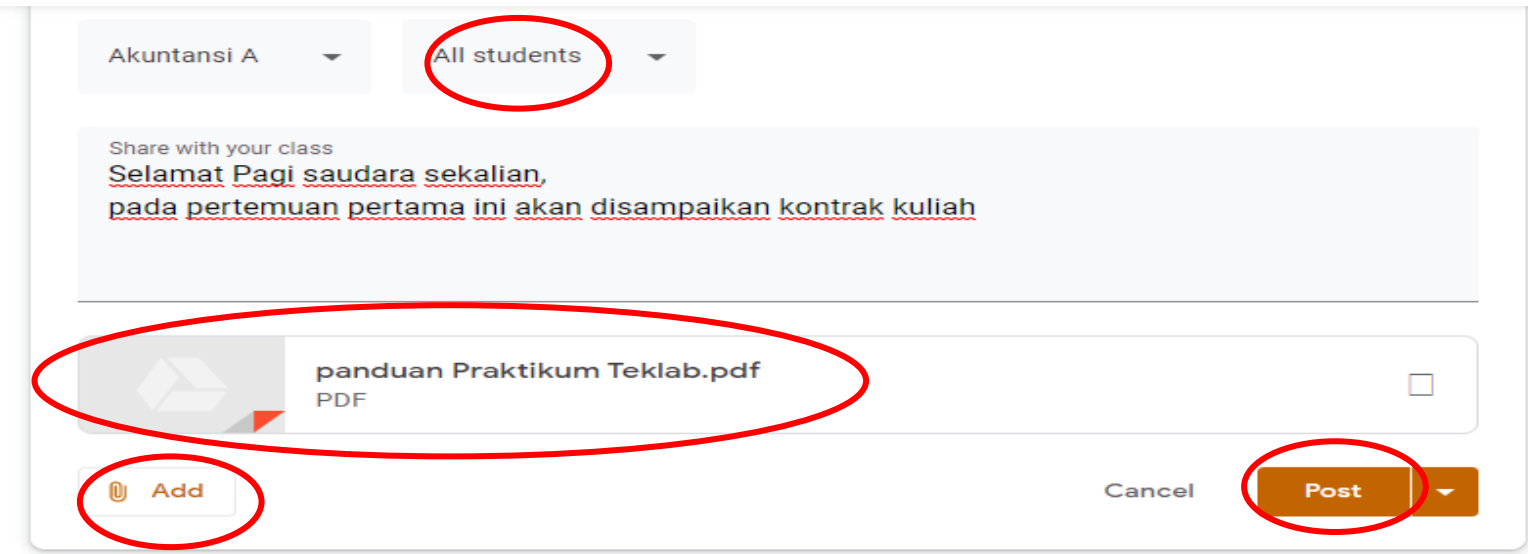

- Jika sudah ada file seperti diatas, berarti sudah sukses menguplod materi
- Menu all student berarti semua mahasiswa yang sudah join class bisa melihat
- File yang diuplod bisa lebih dari satu dengan cara mengklik ikon add kembali
- Jika sudah selesai maka terakhir klik post untuk memposting materi di kelas online

## Mengedit Postingan

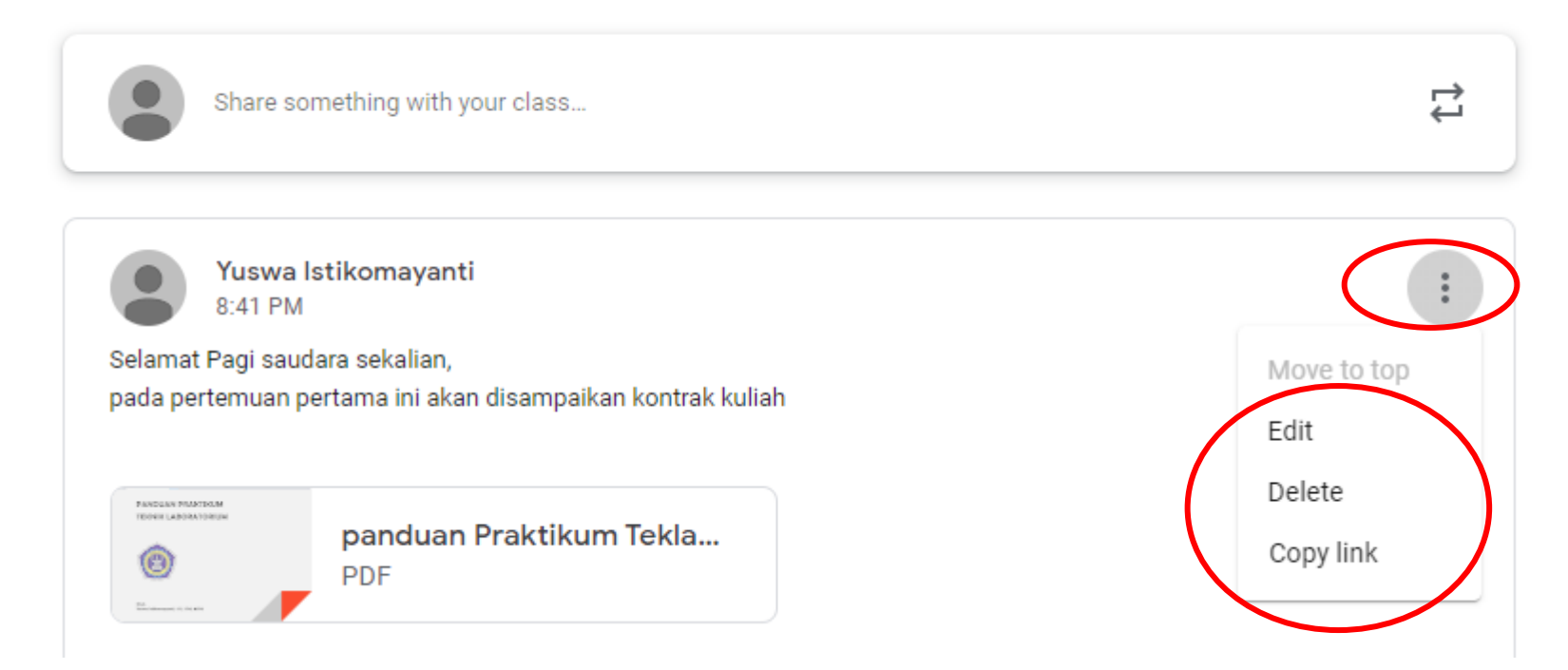

- Untuk mengedit materi yang sudah diposting masih bisa dilakukan
- Klik ikon tiga titik pada bagian kanan, dan pilih edit

#### Membuat Tugas, Kuis, Pertanyaan  $\mathbf 1$

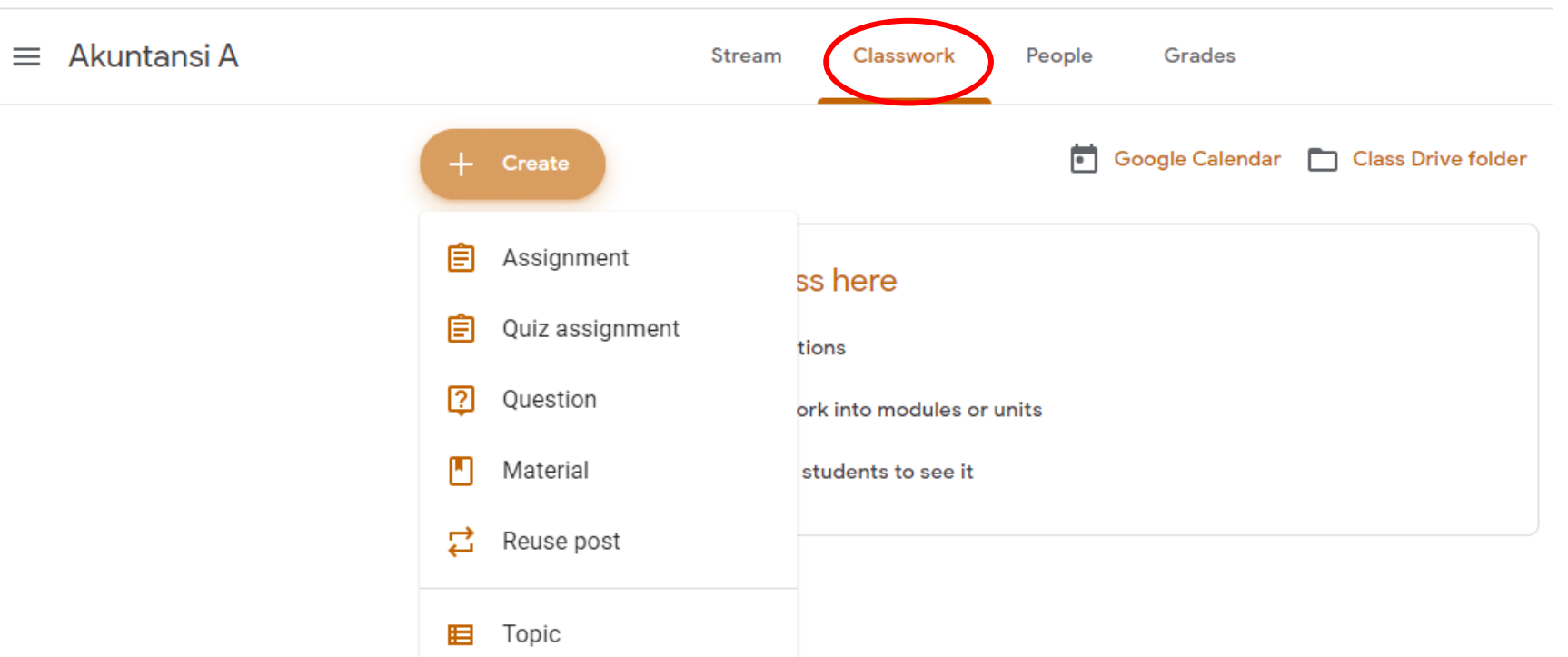

- Pilih menu classwork pada bagian atas
- Klik create lalu pilih Assignment (Tugas), Quiz, atau Question

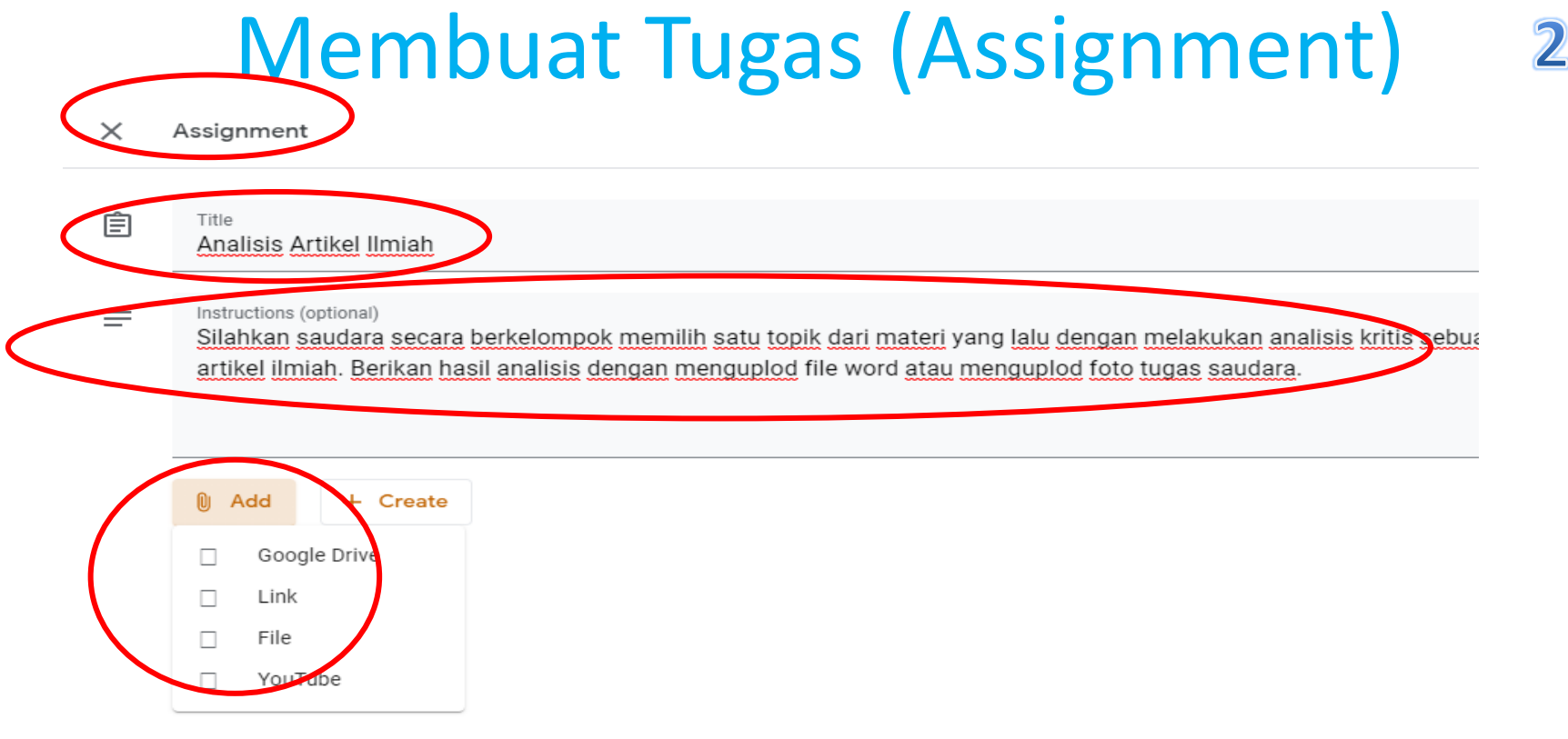

- Klik classwork lalu assignment maka akan muncul kotak seperti gambar diatas
- Isikan nama tugas (title), serta instruksi tugas (instruction)
- Bisa menambahkan file soal dengan klik add lalu file

# Menambah Pengaturan Tugas

- Pada bagian kanan ada bagian pengaturan tugas
- All students berarti tugas untuk semua mahasiswa, bisa dipilih mahasiswa tertentu saja misalnya untuk tugas yang memiliki prasyarat
- Point yaitu nilai maksimal
- Due yaitu masa atau batas maksimal mengerjakan tugas ada tanggal dan waktu
- Rubric yaitu panduan penilaian tugas juga bisa ditambahkan dengan cara diisi sendiri
- Jika sudah selesai maka klik Assign untuk menampilkan di kelas online
- Jika masih akan disimpan untuk ditampilkan nanti, maka bisa disimpan atau Draft

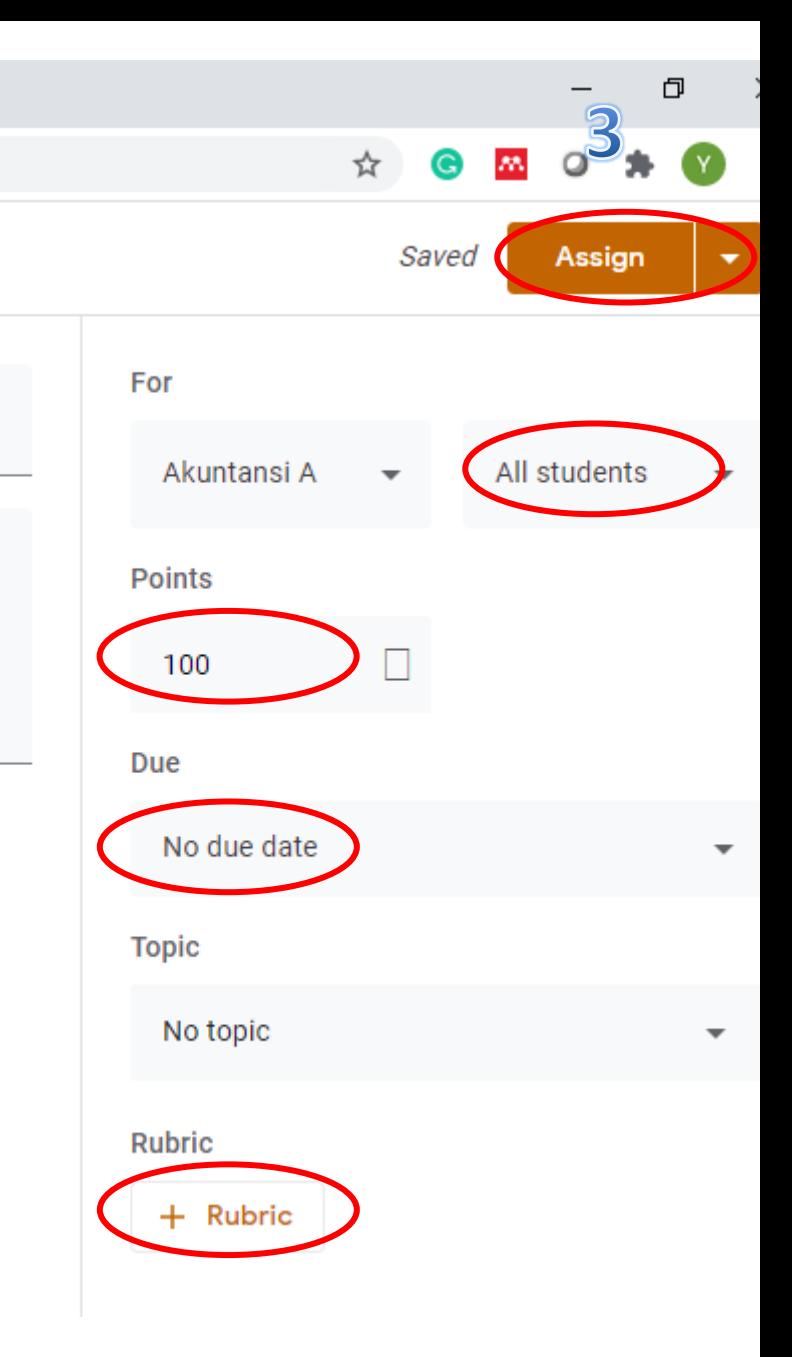

## Melihat Tugas Mahasiswa

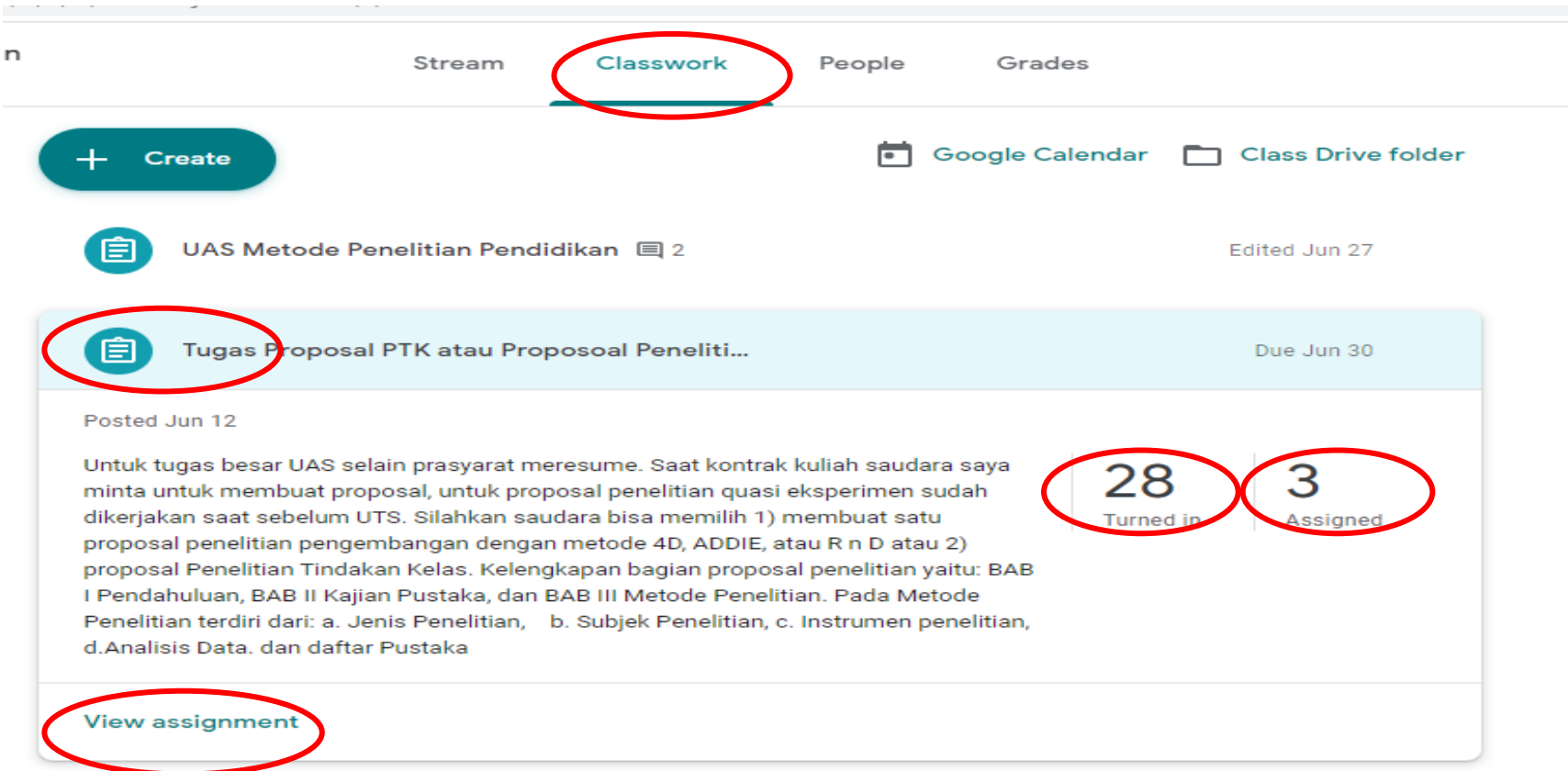

- Pilih classwork lalu pilih tugas yang akan dilihat
- 28 turned in berarti ada 28 mahasiswa yang sudah mengerjakan, 3 assigned berarti ada 3 mahasiswa belum menyelesaikan tugas
- Untuk melihat lengkap klik view assigment

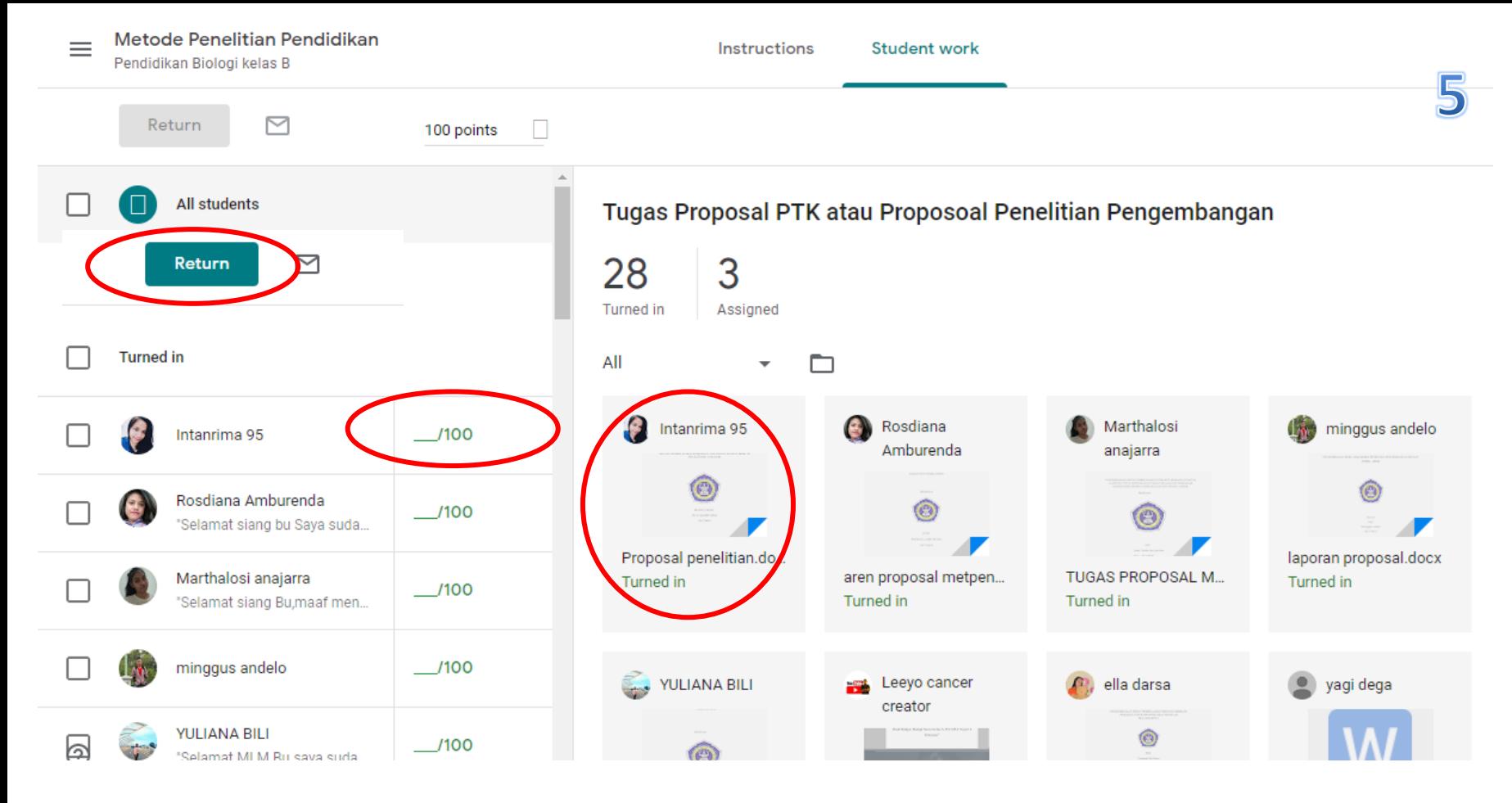

- Untuk melihat file mahasiswa klik nama mahasiswa dan buka file dengan cara double klik
- Kemudian beri nilai pada skor dan pilih return untuk menyampaikan penilaian/feedback

### Rekap Nilai Mahasiswa

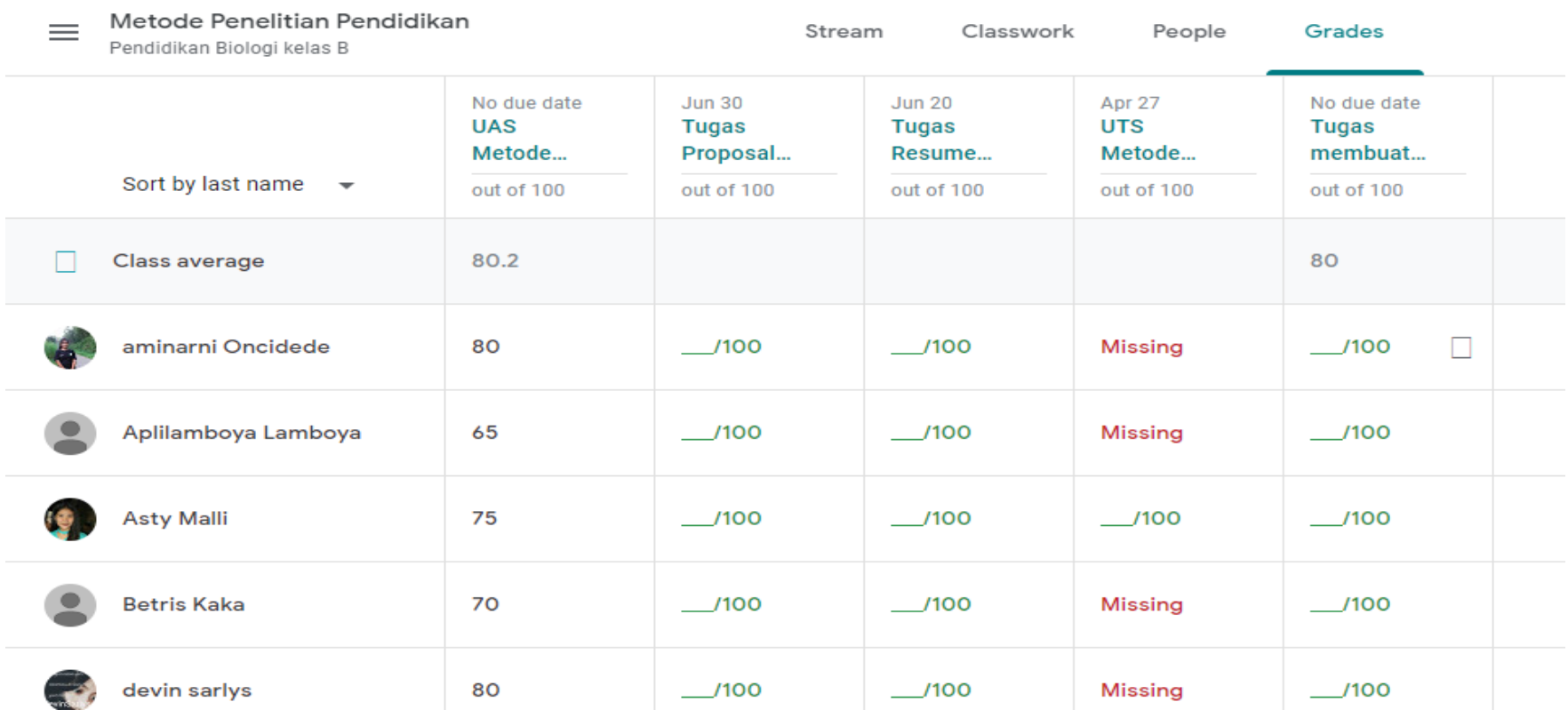

• Untuk melihat nilai mahasiswa maka pilih bagian Grades pada bagian atas dan akan muncul tampilan seperti diatas

# Interaksi Dosen-Mahasiswa secara online

- Buatlah kontrak kuliah berisi teknis perkuliahan online (penggunaan zoom, classroom terjadwal) dan sepakati bersama
- Peraturan minimal kegiatan tatap muka online dan penugasan online disepakati bersama, termasuk batas waktu mengerjakan tugas
- Disiplin waktu kelas online, jika dosen terlambat harap memberi tahu dan saat terjadi kelalaian waktu kuliah maka sesuai kesepakatan dosen dan mahasiswa
- Berikan umpan balik melalui media lain misalnya WA Grup, penjelasan melalui audio dan visual (layaknya kuliah tatap muka) sebagai pendukung.